# **SETINIT Renewal Instructions**

# **z/OS Software Renewal Instructions**

In order to run each software product that you license from SAS, you must apply the SETINIT information, which contains current data about your licensing agreement with SAS. The SETINIT information is stored in the SASHELP library of the SAS system. SAS software will not run without up-to-date SETINIT information. You must update your SETINIT information whenever you renew your license or add new products.

Use these instructions to renew licensing for an existing SAS system. Some sites may have been notified that the SETINIT received on the installation tape is already expired. If this is true for your site, enter the SETINIT information you received as part of your installation package into the RENEWPRM member of the CNTL data set. You will need to do this before you run the jobs to update your system.

Any change requests for your license parameters may either be called in or submitted in writing on your company's official stationery to our Customer Service Department. These requests include changes to the expiration date, as well as updates of the serial number or CPU model specification when you change your hardware.

*Note: Only the authorized SAS Installation Representative should change the SETINIT information. Your site designated the SAS Installation Representative when you licensed the SAS system.*

### **Processing Renewal of the SAS System**

Each SAS software product you install contains a file with a list of SAS statements used to invoke the SETINIT procedure. The information supplied with the SAS installation data file (SID file) procedure reflects your current license agreement with SAS.

There are two methods in which the SID file can be applied. Both methods involve saving the SID file on the system which your z/OS mainframe can access via a File Transfer Protocol (FTP).

Save the attached file for a batch install as follows:

```
<My Documents>\SAS Installation Data\sas91_xxxxxx.txt where 
<My Documents> is accessible via the "My Documents" icon on your desktop, and xxxxxx is the 
SAS software order number.
```
• Method 1 – Using the SAS Installation Wizard for z/OS.

- 1. Please confirm that the attached file  $(sas91_xxxxxx.txt)$  has been saved to a file location that is accessible by the computer where your SAS software is installed. The installation program requires the data contained in the attached file and will ask you for the location where you saved it. Be sure to take note of where you save the attached file.
- 2. Use the SAS Installation Wizard for z/OS to retrieve your SID file from the saved location.
- 3. Click **Install** and when prompted, insert the **SAS Installation Components for z/OS** CD. Perform an Action R "Create Renewal Utility."
- 4. You will then be presented with a series of dialog boxes to define required installation parameters. Enter your site's parameters in the series of dialog boxes from the JOBCARD information dialog box forward.
- 5. After confirming that the symbolic parameters are correct, click **Yes** to invoke the batch renewal process.
- 6. Confirm that the renewal jobs completed successfully. Look for the phrase "Siteinfo data have been updated" in the SAS LOG.
- Method 2 Traditional Batch Submission.
	- 1. Please confirm that the attached file  $(sas91_xxxxxxx,txt)$  has been saved to a file location that is accessible by the computer where your SAS software is installed. The installation program requires the data contained in the Software Renewal Order E-mail and will ask you for the location where you saved it. Be sure to take note of where you save the attached file.
	- 2. Create a member as \$SID in the CNTL data set.
	- 3. FTP the SID file into the \$SID member. If FTP access is unavailable from where the SID file is saved to the mainframe, use whatever method is available to copy the contents of the SID file into the \$SID member of the CNTL data set.
	- 4. Edit lines marked by <<<< in the EXPSID job of the CNTL data set and submit the EXPSID job.
	- 5. Submit the RENEW job from the &prefix.CNTL data set.
	- 6. Check the SAS LOG for the message that "Siteinfo data have been updated" to confirm the SID file was properly applied.

#### *Important: Restart all SAS Servers and SAS Spawners after renewing your software. In order to use any newly licensed products included in a new SID file and for new expiration dates to take effect, you must restart all SAS Servers and SAS Spawners after applying the new SID file.*

## **SETINIT Troubleshooting**

The following is a list of common error messages and solutions that may occur when attempting to update your SETINIT information. If you continue to receive errors after attempting troubleshooting, contact the Technical Support department at SAS.

#### ERROR:

ERROR: INCORRECT INFORMATION WAS ENTERED FOR PROC SETINIT. ALL INFORMATION MUST BE ENTERED EXACTLY AS IT APPEARS ON THE PROC SETINIT DATA RECEIVED FROM SAS INSTITUTE.

*Or* 

ERROR: INCORRECT INFORMATION WAS ENTERED FOR THE PASSWORD XXXXXXX

SOLUTION:

The SETINIT information in the RENEWPRM member of the CNTLDSN must be entered *exactly* as it appears on the paper SETINIT. If any text of the SETINIT is not the same, the above error occurs when you attempt to execute the RENEW job.

#### *Note: A common mistake is typing the letter* 'O' *in place of the numeral zero and vice versa. Also check for any unprintable characters that might appear in the text of the SETINIT information (not* '40'x*).*

#### **ERROR:**

THE SAS SYSTEM IS EXECUTING ON A PROCESSOR (CPU) WHOSE MODEL NAME, MODEL NUMBER, AND SERIAL NUMBER ARE NOT INCLUDED IN THE SETINIT DATA USED TO INITIALIZE THE SAS SYSTEM LIBRARY IN USE. THIS IS PERMITTED IF THIS PROCESSOR IS A DESIGNATED BACKUP PROCESSOR FOR A LICENSED CPU. FOR THIS SITE, THE SAS SYSTEM IS LICENSED FOR THE FOLLOWING CPU SERIAL NUMBERS:

MODEL IBM xxxx-xxxx SERIAL NUMBER yyyyyy

#### SOLUTION:

When the SETINIT is executing on a processor that is not included in the SETINIT, the above error message is issued. Be sure that the SAS system is running on the processor indicated in the SETINIT. If your model name, number, or serial number is different than the one listed in the SETINIT, contact your SAS Customer Service Representative for an updated SETINIT.

#### ERROR:

THE SITE VALIDATION DATA CANNOT BE UPDATED. THIS IS MOST LIKELY DUE TO THE FACT THAT THE SASHELP CATALOG IS NOT AVAILABLE IN WRITE MODE, AND/OR THAT THE SETINIT OPTION HAS NOT BEEN SPECIFIED WHEN USING THE SAS COMMAND.

#### SOLUTION:

The above error indicates that UPDATE access to the SASHELP library was denied. This is most likely due to not specifying the SETINIT option when using DISP=SHR, not having a DISP=OLD, or not having the appropriate access authority (UPDATE required) to the SASHELP library. Make sure the necessary changes were made to the RENEW job and resubmit the job.

# **OPTIONAL - Creating SASIRENW SETINIT Renewal Utility**

If your CNTL data set does not contain a RENEW member for updating the licensing information, you can follow the steps documented in Action R "Create Renewal Utility" in the installation manual to create a customized batch job for updating your licensing information.

Use this procedure to renew licensing for an existing SAS system. Some sites may have been notified that the SETINIT received on the installation tape is already expired. If this is the case for your site, enter the SETINIT information you received as part of your installation package into the RENEWPRM member of the CNTL data set before you run the jobs to update your system.

You will need to run this job for each SASHELP you have in service.

*Important: Restart all SAS Servers and SAS Spawners after renewing your software. In order to use any newly licensed products included in a new SID file and for new expiration dates to take effect, you must restart all SAS Servers and SAS Spawners after applying the new SID file.*

### *Optional Processing Renewal of the SAS System*

*Note: This task is required if you received an expired SETINIT. It will create a new member in your CNTL data set called* SASIRENW*.*

#### **STEP 1: Supply SASEDITP parameter values.**

- **Blank out the \*NO\* that precedes the action name STANDALONE-RENEW. Verify that you have** only one action value active. If more than one action is selected, a return code of 12 is set, and error messages specifying the duplicate selections are posted to SYSPRINT and SYSTERM.
- Specify the prefix of the SASHELP library to which the SETINIT will be applied. Specify this value as the RENEW-PREFIX value.

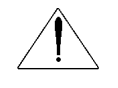

**IMPORTANT:** If Base SAS is not included in &RENEW-PREFIX (&RENEW-PREFIX is a staging prefix which requires license renewal), also supply the following:

 **RNW-BASE-PFX** as the prefix to the SAS system containing at least a complete Base SAS. This prefix is not updated, and is only used for execution. Be sure to blank out the \*NO\* on this line to enable it.

This parameter is contained in the installation ACTION R grouping in SASEDITP.

#### **STEP 2: Edit the RENEWPRM member of the CNTL data set to include the updated SETINIT parameters supplied at license renewal time by SAS.**

The information contained in the RENEWPRM member must appear **exactly** as it does on the renewal text received from SAS in order for the renewal date to be properly updated.

#### **STEP 3: Supply SASIHOLD parameter values.**

First modify the JOBCARD information to reflect those values used by your site. Then modify the procedure parameters as described in the following:

- **CNTLDSN**= specifies the name of the installation CNTL data set you allocated using the IEBUPDTE job in Step 1 of "Unloading the Installation Jobs -- Run IEBUPDTE" in the *Installation Instructions for SAS 9.1.3 for z/OS* manual.
- **SASEDTP=** specifies the name of the CNTL data set member that contains the SASEDITP user site parameter values you have entered to control installation jobs. The default is SASEDITP.
- **PRODSEL=** is not significant for Action R. You may use the default, PRODSEL.
- **DISKUNI**= specifies the unit name at your site for temporary storage.
- **SYSOUT=** defaults to \* and specifies the SYSOUT class you want to use for jobs.

Additional values must be updated elsewhere in the SASIHOLD job. Search for the word *VERIFY* to locate the following additional required changes:

- **SAS procname=** provides the name of the cataloged procedure that will invoke SAS at your site.
- **CNTLDSN=** specifies the name of the installation CNTL data set that you allocated using the IEBUPDATE job in Step 1 of "Unloading the Installation Jobs -- Run IEBUPDTE" in the Installation Instructions for SAS 9.1.3 for z/OS manual.
- **SYSOUT=** defaults to \* and specifies the SYSOUT class you want to use for jobs.
- **DISKUNI=** specifies the unit name at your site for temporary storage.

#### **STEP 4: Submit the SASIHOLD job.**

SASIHOLD will generate a renewal job in the CNTL data set called SASIRENW. Review and submit this job to process renewal of your SAS software. Be sure to check the return code of the SASIRENW job to verify that products have been renewed correctly. Also, be sure to check the SAS LOG, regardless of the SASIRENW job's return code.

*Note: This full process does not have to be executed every time you update your SETINIT. Once you have created the SASIRENW job, it resides in the CNTL data set. Your update process consists of updating the RENEWPRM member with the new information and resubmitting the SASIRENW job.* 

### *For More Information*

If you have questions about your SID file, please call our Customer Service Department at (919) 677-8003 between 9:00 a.m. and 8:00 p.m. Eastern Time, SAS business days. Please have your site number ready when you call.

If you encounter problems applying your SID file, please call our Technical Support Division at (919) 677-8008 between 9:00 a.m. and 8:00 p.m. Eastern Time, SAS business days. Ask the Technical Support receptionist for a z/OS consultant. Please have your site number ready when you call.

## **Requesting a Temporary License Extension**

For emergency situations, you can download a temporary SID file that will extend the use of your licensed SAS software products for six days. Please visit the SAS Install Center,

<http://support.sas.com/documentation/installcenter/913/kit/index.html>. Under *SITE AND ACCOUNT DATA* on the right side of the page, select **Request a Temporary License Extension**. You may also select **Resend the SAS Installation Data**.

For security purposes, you will be required to enter a password, and the process for creating a password may also be started from the same Web page.

*SAS and all other SAS Institute product or service names are registered trademarks or trademarks of SAS Institute Inc. in the USA and other countries. Other brand and product names are registered trademarks or trademarks of their respective companies.*  ® *indicates USA registration.* 

*Copyright* © *2007 SAS Institute Inc., Cary, NC, USA. All rights reserved.*